# **LAN-Cell 2**

# **3G Cellular Router + VPN + Firewall**

# **Quick Start Guide**

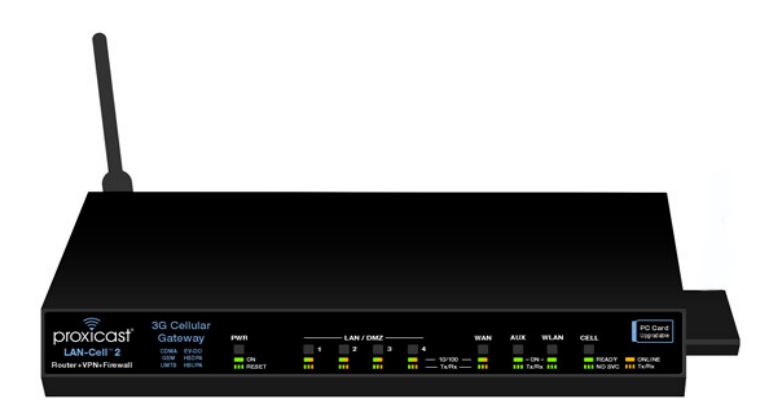

Version 4.02

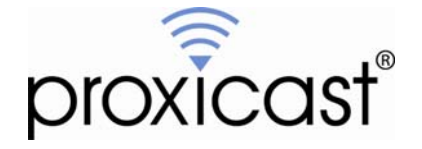

## **The REALLY QUICK Start Guide**

- 1. Power **off** the LAN-Cell 2. Insert an activated 3G Cellular PC-Card modem.
- 2. Power **on** the LAN-Cell 2. Wait 60 sec. for the PWR LED to stop flashing.
- 3. Connect a DHCP-enabled PC to one of the LAN ports.
- 4. Browse to [http://192.168.1.1](http://192.168.1.1/) Password is: 1234
- 5. Select **Wireless > Cellular** from the left side menu on the Home screen.
- 6. If required, enter your APN, PIN, Username, and Password.
- 7. Enter your ISP access phone number (#777 for CDMA, \*99# for GSM) and enable "Always On".
- 8. Click "**Apply**".

The LAN-Cell will now attempt to initialize your 3G PC-Card modem and make a connection to the Internet. Return to the Home screen to check the connection status. If the card fails to fully initialize, power-cycle the LAN-Cell to reset the 3G modem card. The LAN-Cell will make a cellular connection once it restarts.

#### **I.Introducing the LAN-Cell 2**

The LAN-Cell 2 is the most advanced and secure way to provide cellular Internet access to Ethernet-based devices. Use the LAN-Cell 2 to provide access to remote equipment, gather telemetry or other M2M data, establish Internet service in temporary locations, or back-up Internet service with a cellular connection.

Beyond cellular Internet connectivity, the LAN-Cell 2 provides an integrated fullfeatured IP router, 802.11 a/b/g access point, automatic WAN fail-over, policy-based routing, bandwidth management, and special features to intelligently control your cellular data costs and maximize up-time. Security features include a built-in IPsec VPN client & server, 3DES & AES encryption, X.509 certificates, DMZ and VLAN support, an SPI firewall and NAT/PAT services. The LAN-Cell's platform independent embedded web configurator makes setup easy and allows you to manage the LAN-Cell from the LAN or remotely over the Internet with no software on your PC.

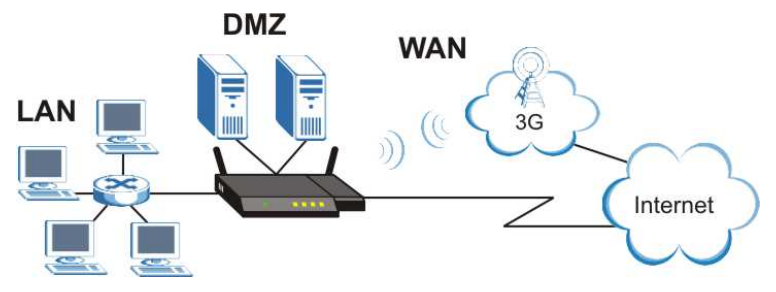

**Figure 1: Typical LAN-Cell 2 Network Configuration** 

This guide covers the initial configuration needed to start using the LAN-Cell 2. Please see the *User's Guide* for more information on all of the LAN-Cell 2's features. Also refer to the included LAN-Cell 2 Documentation CD and Proxicast's Support Web Site [\(http://support.proxicast.com](http://support.proxicast.com/)) for technical notes, application configuration examples and knowledgebase articles.

# **II. Hardware Indicators & Connections**

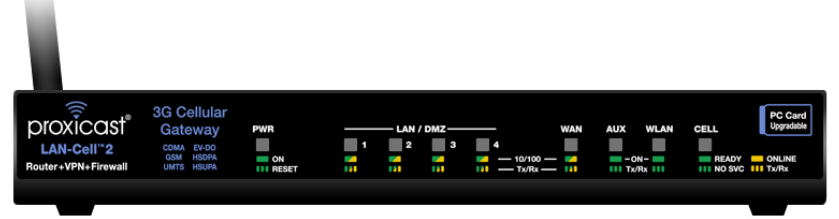

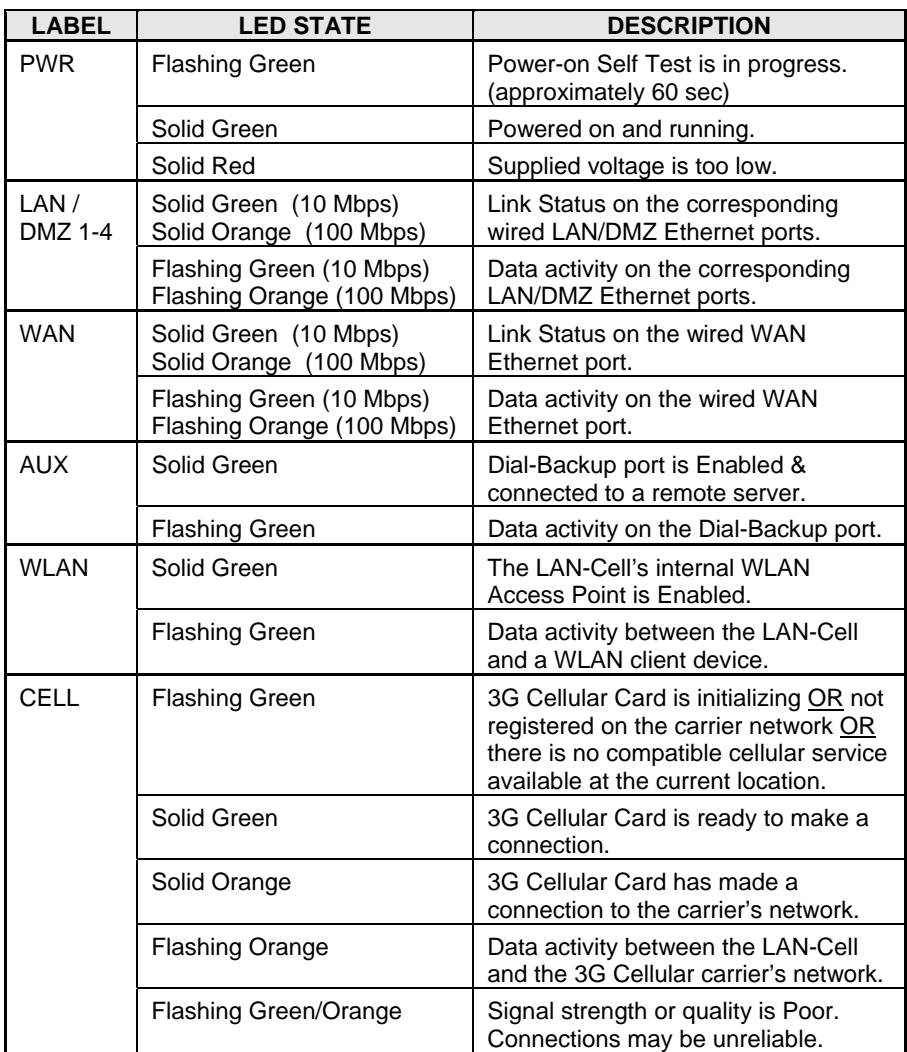

#### **Figure 2: LAN-Cell 2 Front Panel**

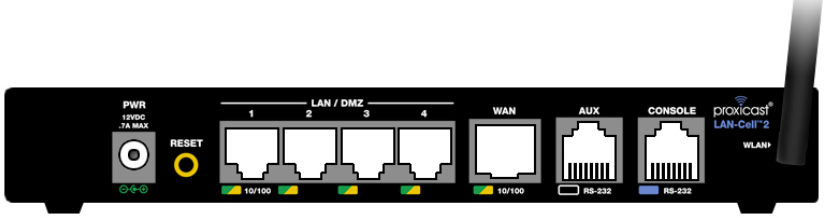

**Figure 3: LAN-Cell 2 Rear Panel** 

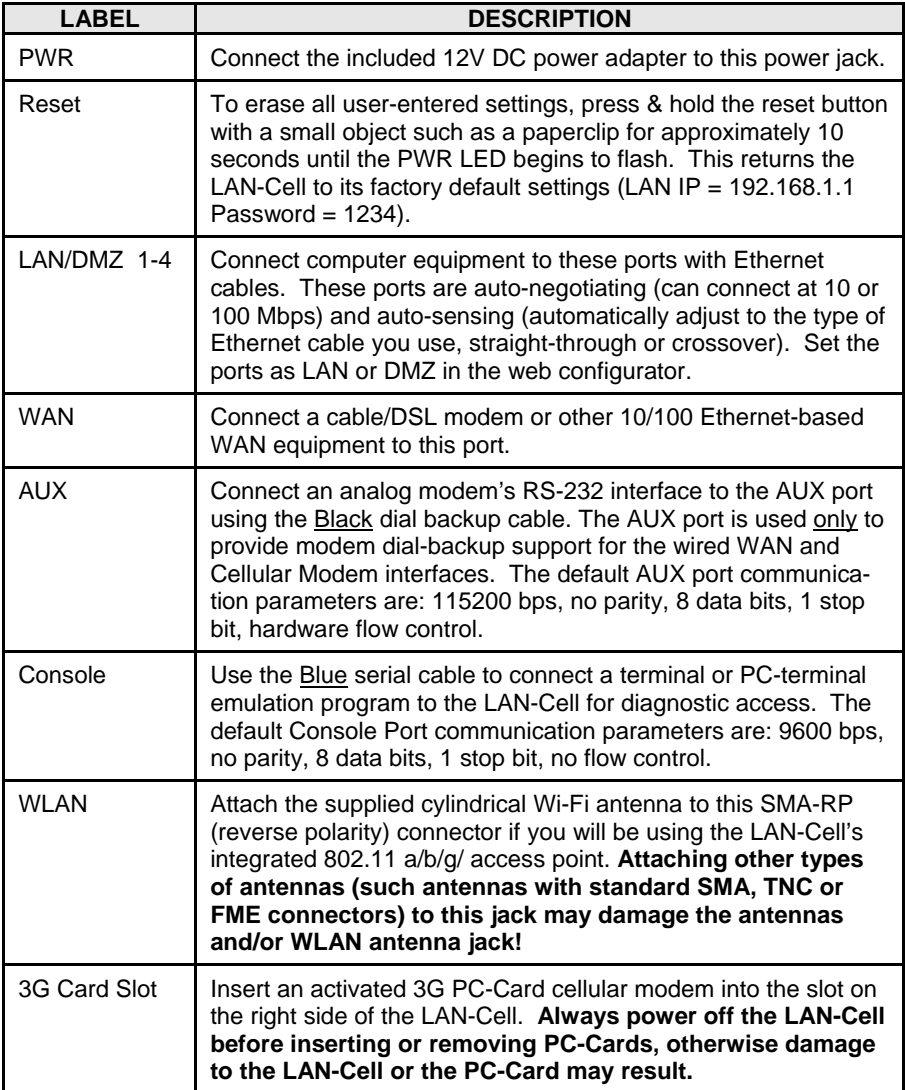

#### **III.LAN-Cell 2 Default Settings**

The factory default settings for the LAN-Cell's key parameters are:

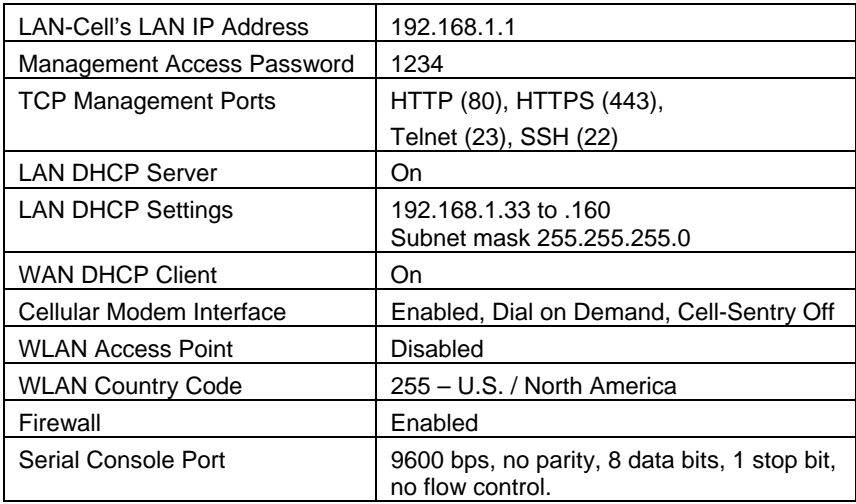

Press the Reset button for 10 seconds to return the LAN-Cell to these settings.

#### **IV.Using the Internal Web Configurator**

*NOTE: You can use either the embedded web configurator or the System Management Terminal to access and configure the LAN-Cell. This Quick Start Guide shows you how to use the web configurator only. See the User's Guide for more information on all of the LAN-Cell's configuration options.* 

*Click the web configurator's help icon O* for screen-specific assistance.

**Step 1:** Enter [http://192.168.1.1](http://192.168.1.1/) as the web site address in your browser.

**Step 2:** The default password ("1234") is already in the password field (in nonreadable format). Click **Login** to proceed to the Change Password screen.

**Step 3:** It is highly recommended that you change the default password! Enter a new password, retype it to confirm and click **Apply**. The LAN-Cell will then request that you log in again. Alternatively, click **Ignore** to proceed if you do not want to change the password.

**Step 4:** Click **OK** to create a unique security certificate for this LAN-Cell or click **Ignore** to later import your own certificate.

**Step 5:** You should now see the LAN-Cell's **Home (System Status)** screen (see **Figure 4**).

## **V. Configuring the LAN-Cell 2**

The Home screen provides a snapshot look at your LAN-Cell's configuration and operational status including:

- 1. Overall system information & resource utilization
- 2. The operational status and IP address of each network interface
- 3. Detailed status of the Cellular Modem interface
- 4. Detailed status of the Wi-Fi access point
- 5. A list of the latest system alert messages

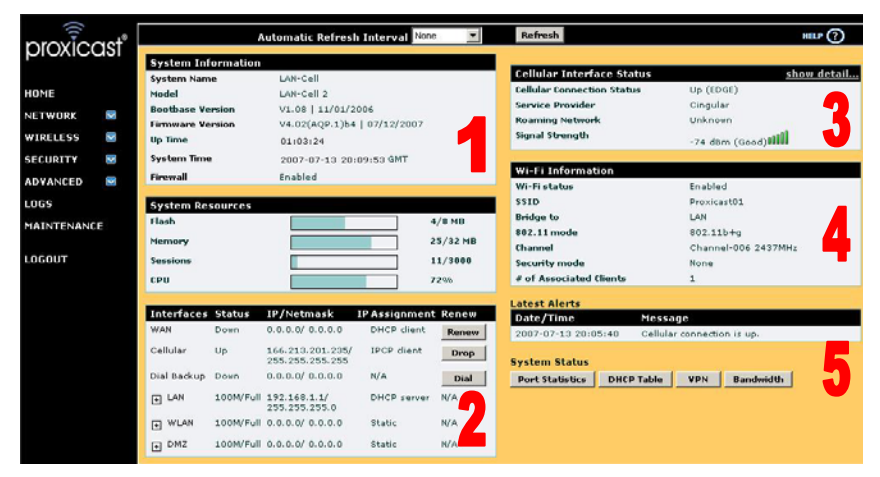

**Figure 4: LAN-Cell 2 Home Screen** 

The expandable menus in the left-side frame provide access to the LAN-Cell's advanced configuration screens. In addition, many of the Home screen field labels are "hot linked" to their corresponding configuration pages. Some items you may need to configure for your specific application include:

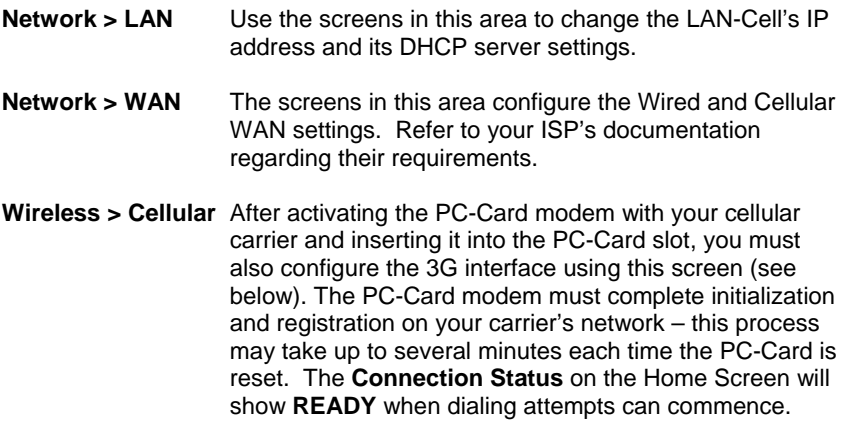

- **Wireless > Wi-Fi** The LAN-Cell's integrated 802.11 a/b/g access point is DISABLED by default. Use the screens in this area to enable and configure your Wi-Fi settings. **Security > Firewall** You can use the LAN-Cell without configuring the firewall. The LAN-Cell's firewall is ENABLED by default and is set to block inbound initiated packets to LAN devices. You may need to change the default firewall rules to suit your specific application.
- **Security > VPN** The LAN-Cell 2 includes a **Wizard** to step you through the process of creating a basic IPSec VPN. Use the **VPN Config** screens to adjust any settings as necessary for connection to your other VPN equipment.
- **Advanced > DNS** Use the DDNS tab to configure a DNS hostname for your LAN-Cell if your Cellular or WAN ISP assigns dynamic IP addresses. You must set up an account with one of the supported Dynamic DNS Service Providers before configuring the LAN-Cell.
- **Advanced > NAT** To access devices attached to the LAN-Cell's LAN ports from the Internet, configure the necessary port translation/redirections on this screen. You may also need to change the LAN-Cell's **Remote Management** ports and **VPN Rules** if they conflict with your application.
- **Maint > Time & Date** The LAN-Cell 2 has a battery-backed real-time clock. Set the current date & time on this screen and configure a time-server to periodically adjust the LAN-Cell's clock.

Consult the *User's Guide* for more detailed information on how to configure all of the LAN-Cell's features.

#### **Note for Wi-Fi Users:**

If deploying the LAN-Cell 2 outside of North America, you must change the firmware's Country Code to enable the appropriate 802.11 channels for the country of operation. Failure to change the Country Code may cause unintended interference or prevent other 802.11 equipment from connecting to the LAN-Cell and may violate local communication regulations. See the *Wireless LAN* section of the *User's Guide* for more information.

#### **Once the LAN-Cell is functioning to your satisfaction, we strongly recommend that you backup the device configuration to your PC. See: Maintenance > Backup & Restore**

## **VI. Setting Up 3G Cellular PC-Card Modems**

Please refer to the *Release Notes* on the LAN-Cell Documentation CD or the Proxicast web site for a list of the specific 3G modem cards supported by the LAN-Cell 2 in each firmware release.

Your 3G cellular PC-Card modem may need to be activated with your cellular service provider before it can used in the LAN-Cell 2 Follow your carrier or card manufacturer's instructions for activating, testing, and updating the firmware on your 3G card using a Windows PC before attempting to use it in the LAN-Cell 2.

To configure the LAN-Cell 2 for operation on your specific cellular carrier's network, you will need the following information:

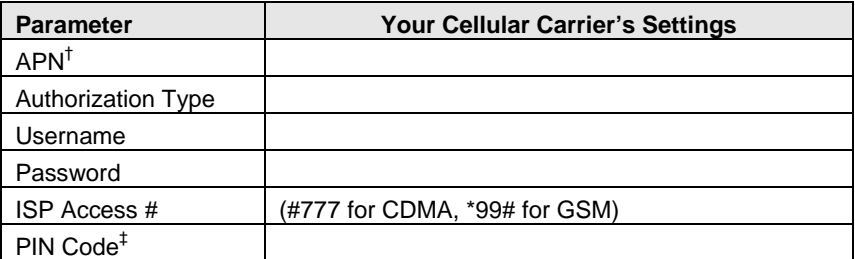

† APN applies only to GSM carriers. Many GSM carriers operate different APNs for different types of data service plans.

‡ The 4 digit PIN code field is displayed and required only if your SIM/RUIM is locked by the carrier.

These settings are entered on the **Wireless > Cellular** screen (**Figure 5**).

- 1. Make sure that the Cellular interface is **Enabled**.
- 2. For GSM networks, enter the **APN** (Access Point Name) that was provided by your service provider. For CDMA networks, the APN field is not required or displayed.
- 3. Select the **Authentication Type** used by your service provider. If it was not given, leave the field at the default (None).
- 4. If required by your network operator, also enter the **User Name**, **Password**, and **PIN** code used for network access.
- 5. Enter the **ISP Access Phone Number** provided by your carrier (typically #777 for CDMA and \*99# for GSM).
- 6. To keep the Cellular WAN connected at all times, select "**Always On**", otherwise indicate how long to wait before the LAN-Cell drops the 3G connection when no data activity is detected.
- 7. For WAN IP Address Assignment, select **Get Automatically from ISP**. This is the correct setting in most situations, even if your carrier has assigned a "static" IP address to your 3G card.
- 8. Click Apply, then return to the Home screen to see the 3G status.

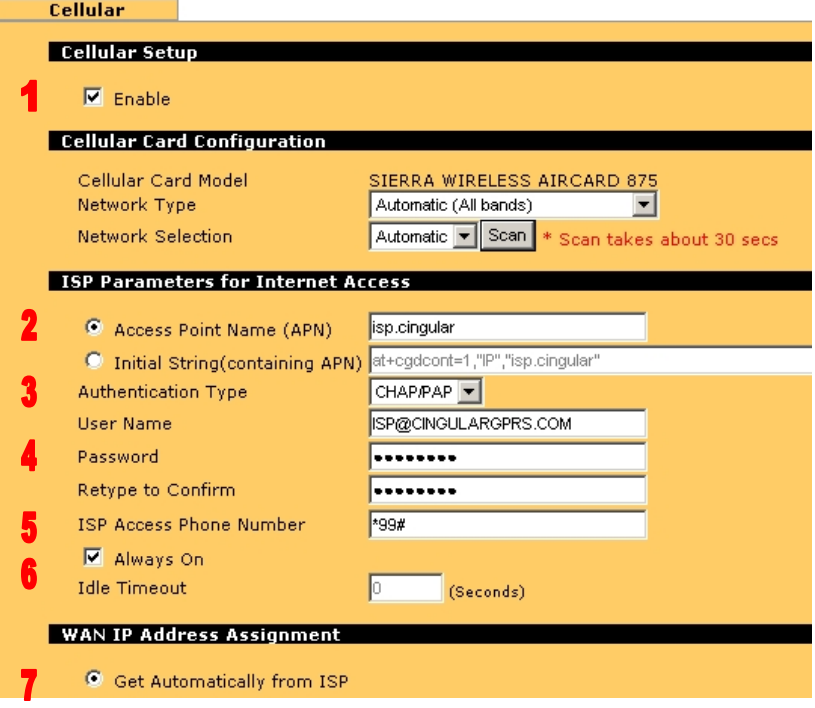

#### **Figure 5a: Cellular Modem Configuration Screen (GSM)**

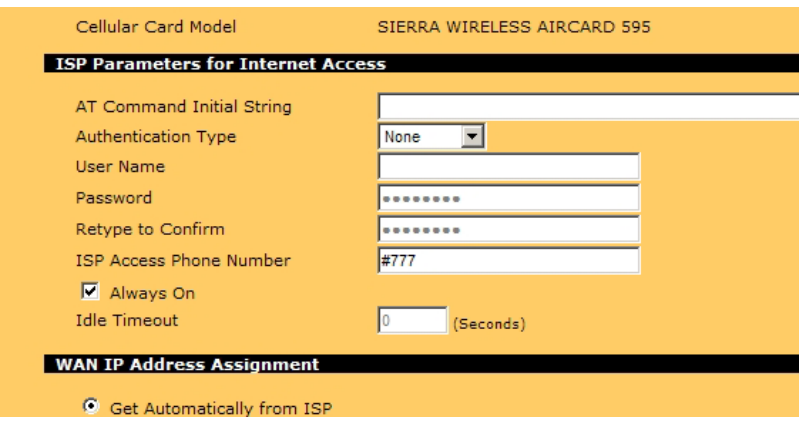

**Figure 5b: Cellular Modem Configuration Screen (CDMA)**

Common settings for some carriers are shown below. Contact your carrier or Proxicast Support if settings for your carrier are not shown.

#### **CDMA Carriers**

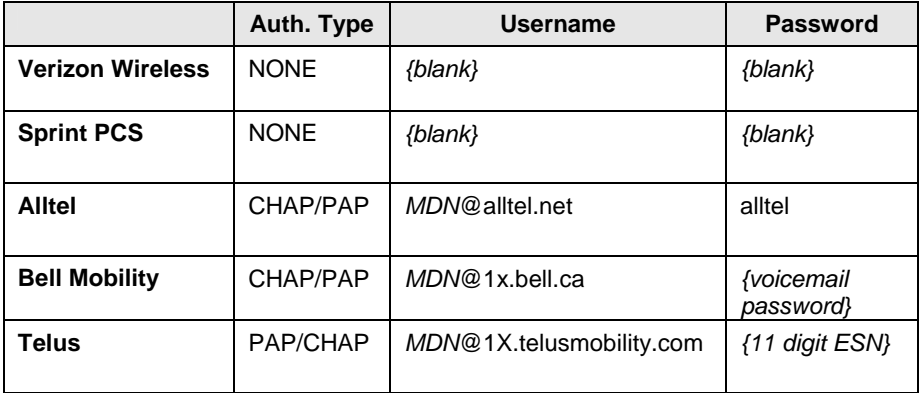

*MDN* is the "Mobile Directory Number" (phone #) assigned to your cellular card.

#### **GSM Carriers**

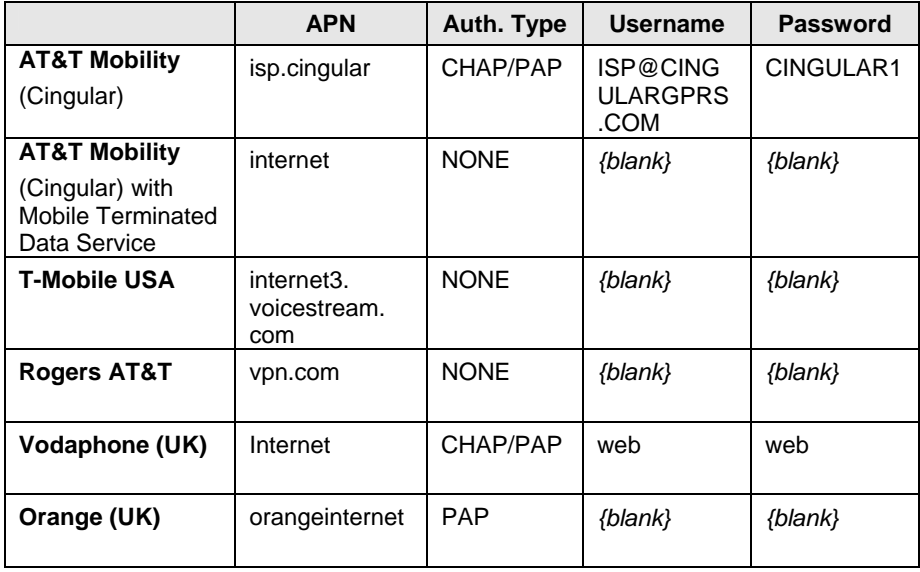

Carrier network access parameters are subject to change.

#### **VII.Cell-Sentry™: Cellular Budget Control**

The LAN-Cell 2 has a unique feature called Cell-Sentry which monitors and/or limits the amount of traffic that passes through the cellular interface. This feature enables you to utilize a carrier's lower cost data service plans and ensures that you do not exceed your plan allowance.[\\*](#page-10-0)

At the bottom of the **Wireless > Cellular** screen, enable Cell-Sentry and specify either a time-based or data-based budget for the month.

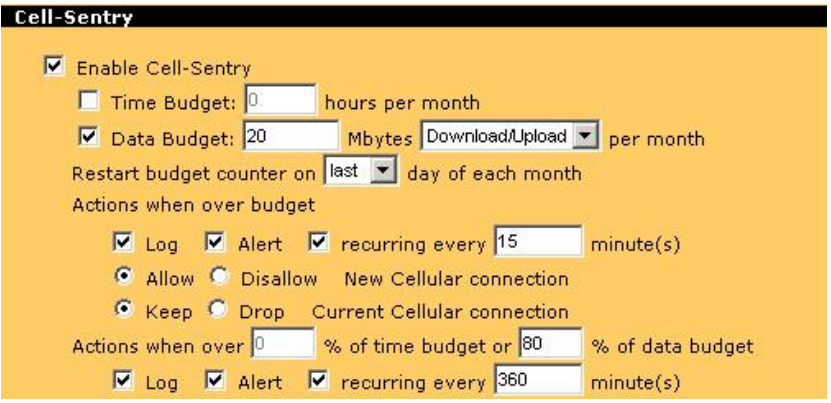

**Figure 6: Example Cell-Sentry Data Budget Configuration** 

The LAN-Cell keeps a running total of your cellular account usage, even after system restarts and power-cycles. Specify when the monthly counters are reset (for example, to coincide with your monthly carrier billing cycle). You can also specify whether or not to allow the LAN-Cell to exceed your allocated budget and when to notify you that your budget limit is approaching.

To receive E-mails when the budget thresholds are reached, select "Alert" and configure the LAN-Cell's alert E-mail feature on the **Logs > Log Settings** screen.

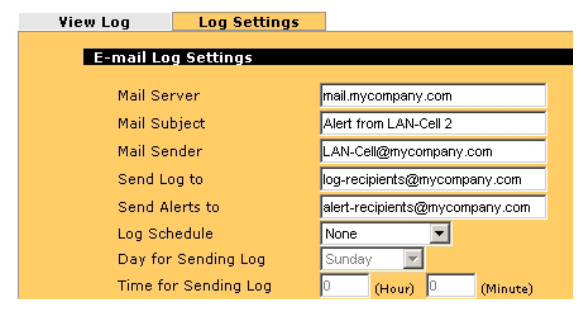

**Figure 7: Log & Alert E-Mail Configuration** 

<span id="page-10-0"></span><sup>\*</sup> Actual usage statistics on the carrier's network may differ from the LAN-Cell's counters. Set your budget limits lower than the maximum allowed on your plan.

#### **VIII.Card-Lock™**

The LAN-Cell 2's Card-Lock system provides a mechanism for securing the PC-Card modem to prevent it from coming loose in mobile applications.

Simply insert a cable-tie through the two Card-Lock brackets above and below the PC-Card slot **(Figure 8**) leaving enough slack to accommodate the portion of the PC-Card that extends outside of the LAN-Cell. Rotate the loop toward the front of the LAN-Cell (**Figure 9**).

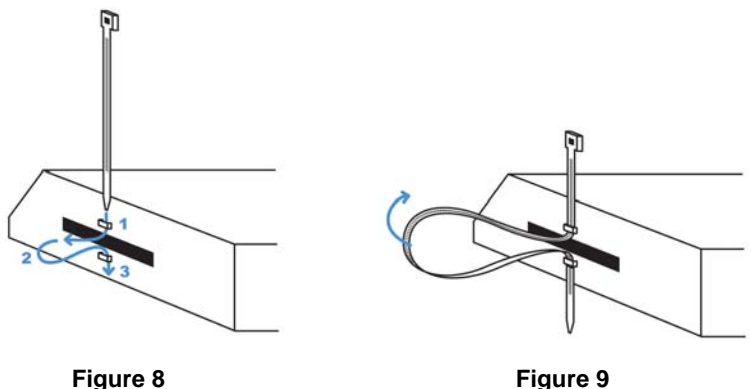

Insert the PC-Card modem fully into the LAN-Cell, keeping the cable-tie loop toward the front of the unit (**Figure 10**). Once the PC-Card is inserted, slide the loop over the protruding end of the card and pull the bottom of the cable-tie straight down to tighten the loop against the card. Then bring the bottom of the cable-tie up to secure it with the cable-tie lock, tightening it against the PC-Card (**Figure 11**).

You may also wish to lock the PC-Card's external antenna "pig-tail" cable inside the cable-tie loop to minimize movement of the antenna cable.

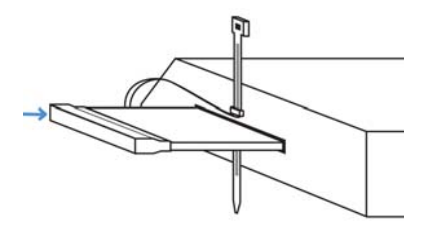

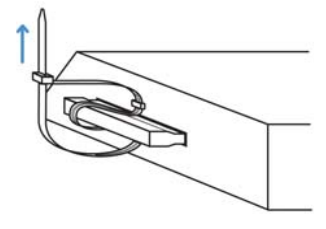

**Figure 10 Figure 11**

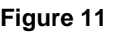

# **Troubleshooting**

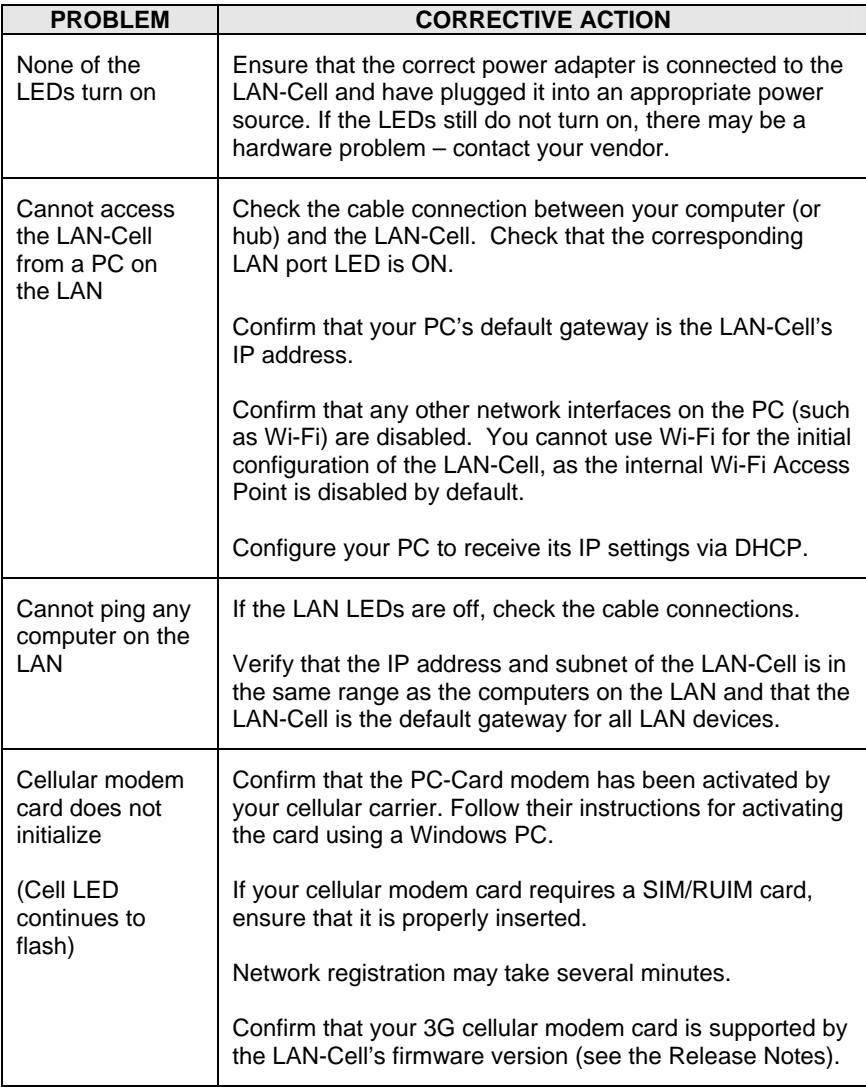

# **Troubleshooting**

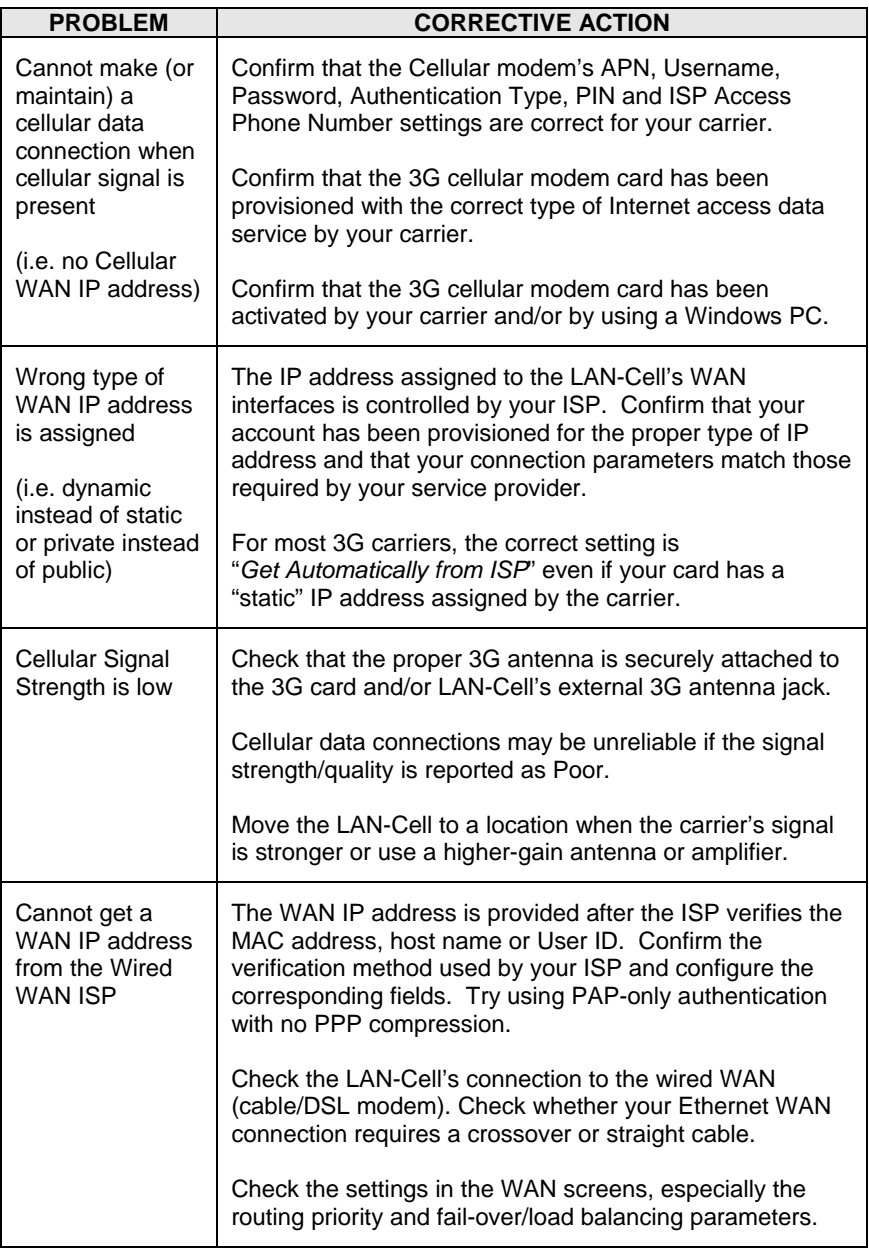

## **Troubleshooting**

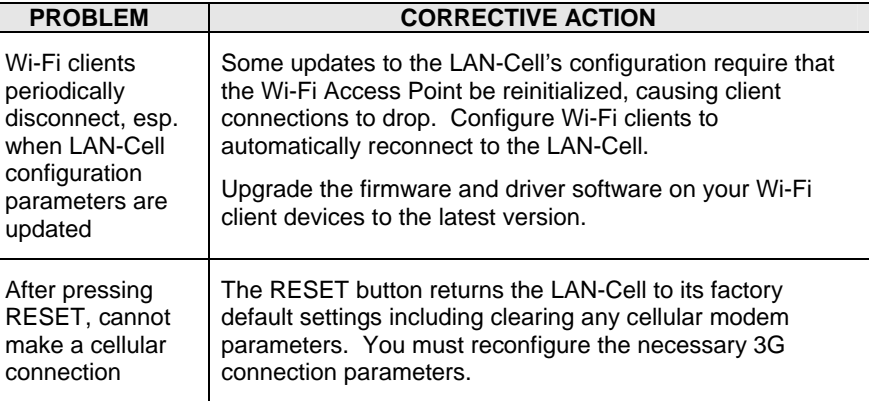

### **Common Carrier-Specific Issues**

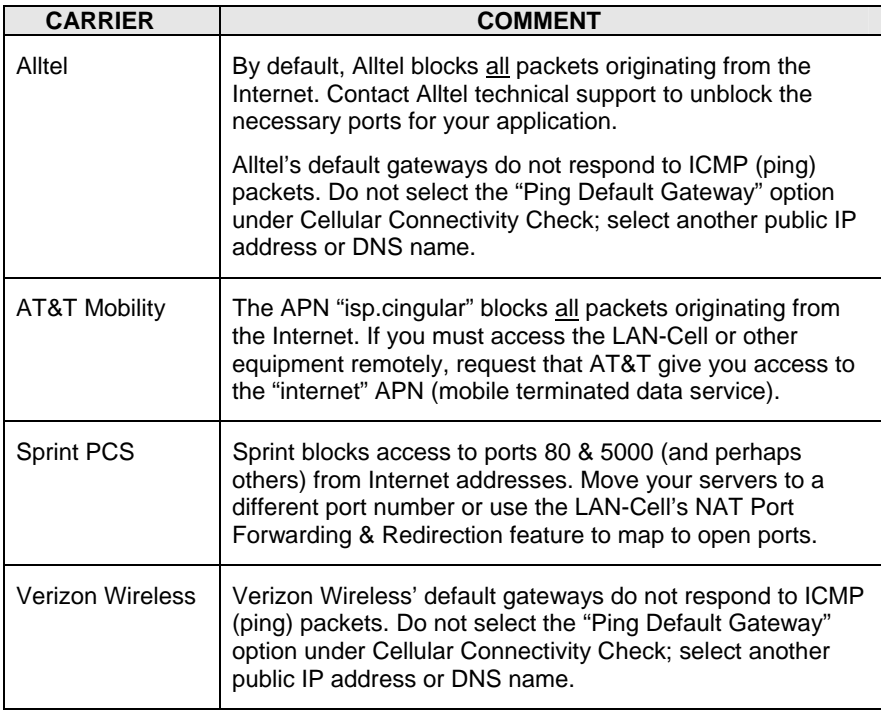

Also see our online Knowledge Base at [http://support.proxicast.com](http://support.proxicast.com/) for more troubleshooting tips, documentation, TechNotes and configuration examples.

### **The REALLY QUICK Start Guide**

- 1. Power **off** the LAN-Cell 2. Insert an activated 3G Cellular PC-Card modem.
- 2. Power **on** the LAN-Cell 2. Wait 60 sec. for the PWR LED to stop flashing.
- 3. Connect a DHCP-enabled PC to one of the LAN ports.
- 4. Browse to [http://192.168.1.1](http://192.168.1.1/) Password is: 1234
- 5. Select **Wireless > Cellular** from the left side menu on the Home screen.
- 6. If required, enter your APN, PIN, Username, and Password.
- 7. Enter your ISP access phone number (#777 for CDMA, \*99# for GSM) and enable "Always On".
- 8. Click "**Apply**".

The LAN-Cell will now attempt to initialize your 3G PC-Card modem and make a connection to the Internet. Return to the Home screen to check the connection status. If the card fails to fully initialize, power-cycle the LAN-Cell to reset the 3G modem card. The LAN-Cell will make a cellular connection once it restarts.

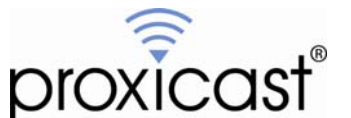

312 Sunnyfield Drive, Suite 200 Glenshaw, PA 15116-1936

1-877-77PROXI (1-877-777-7694) 1-412-213-2477 (outside USA) www.proxicast.com support@proxicast.com

<sup>©</sup> Copyright 2000 - 2008. Proxicast, LLC. All rights reserved. Proxicast is a registered trademark and LAN-Cell, Cell-Sentry, Card-Guard and Card-Lock are trademarks of Proxicast LLC. All other trademarks/servicemarks mentioned are the property of their respective owners.